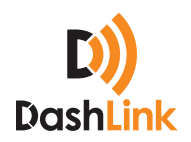

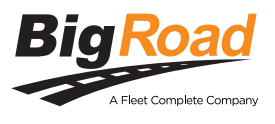

# DashLink ELD User Manual

**Electronic Logging Device (ELD)** 

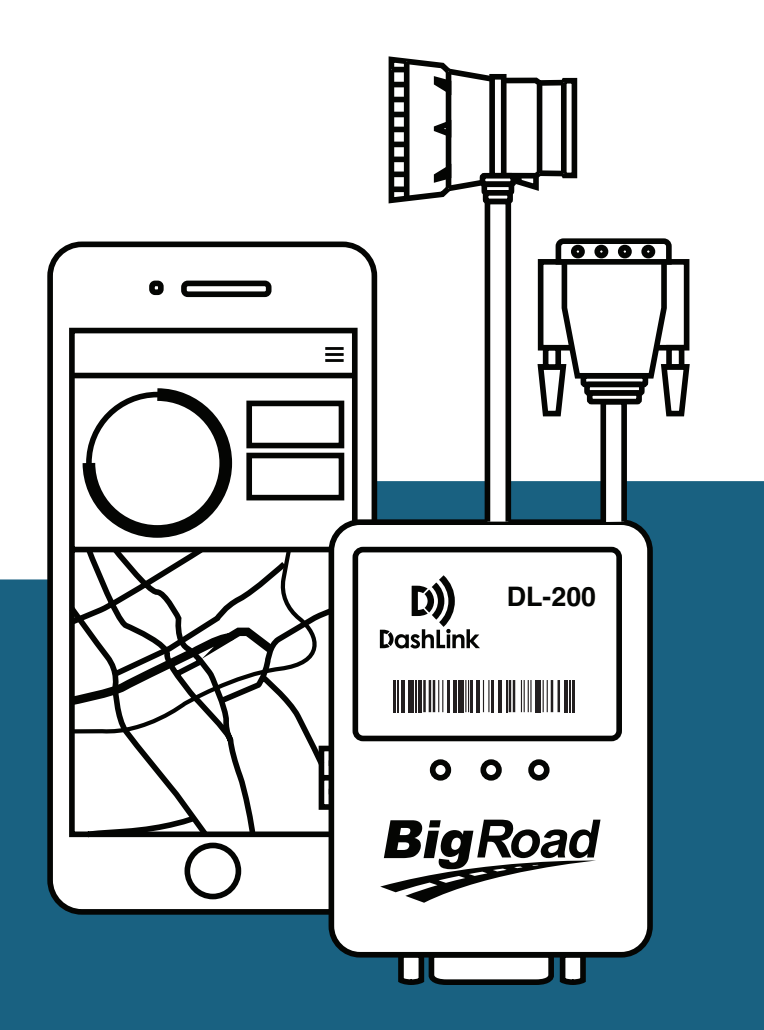

### **CONTACT**

**P**: 1.888.305.8777 Ext. 1 **E**: support@bigroad.com

### **CONTENTS**

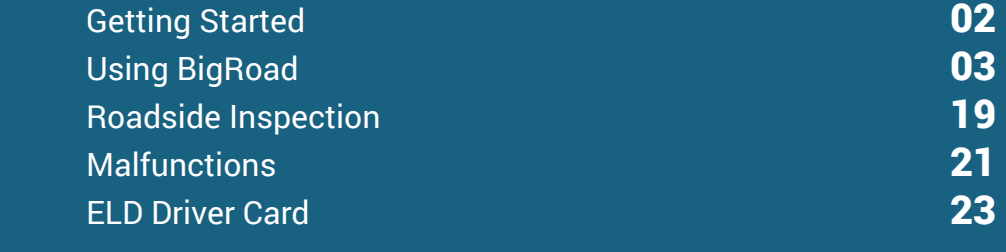

### Getting Started Install DashLink ELD

DASHLINK ELD (DL-200, DL-100)

Before reading this manual, you must install your DashLink ELD. See the DashLink ELD Install Guide for full instructions.

Click **[here](www.bigroad.com/in)** to download the Install Guide or visit: **www.bigroad.com/in** 

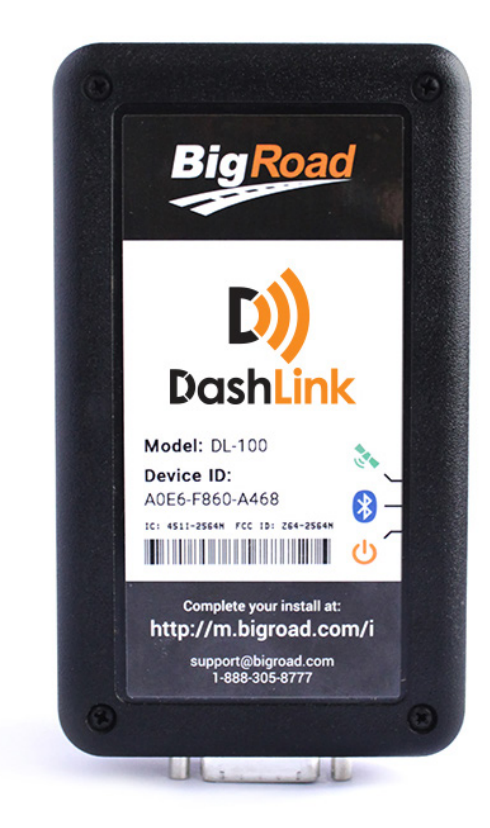

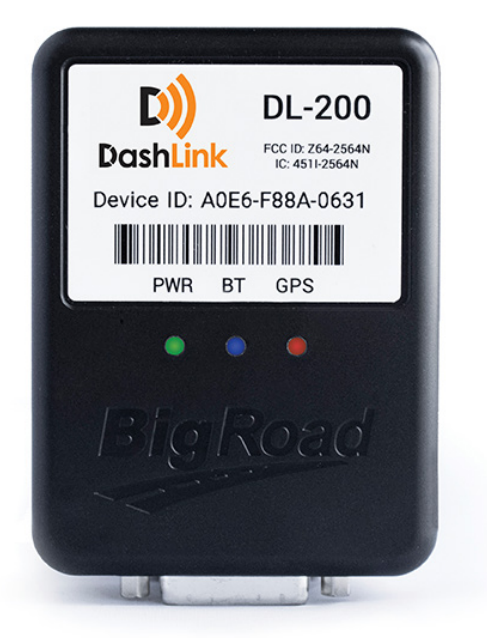

**^** DL-100 **^** DL-200

### Getting Started Download The BigRoad Mobile App

If you've already received an email to join a fleet on BigRoad, follow the instructions in that email.

If you're a new user, begin by downloading the BigRoad Mobile App for iOS (Apple) or Android (Google).

### HOW TO DOWNLOAD BIGROAD FOR IOS (APPLE):

- Tap on the App Store icon **1 1** from your device. Enter **BigRoad** in search bar. **2 2**
	-
- Tap on **Get** and then **Install**. **3**

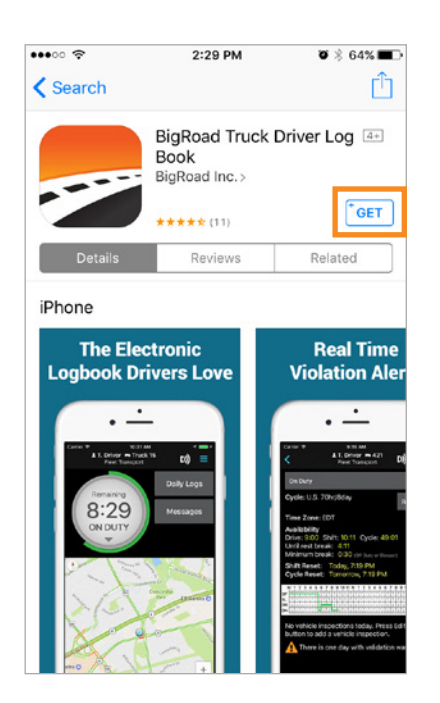

### HOW TO DOWNLOAD BIGROAD FOR ANDROID:

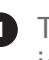

**Tap on the Google Play Store** icon from your device.

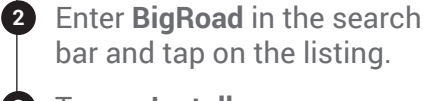

Tap on **Install**. **3**

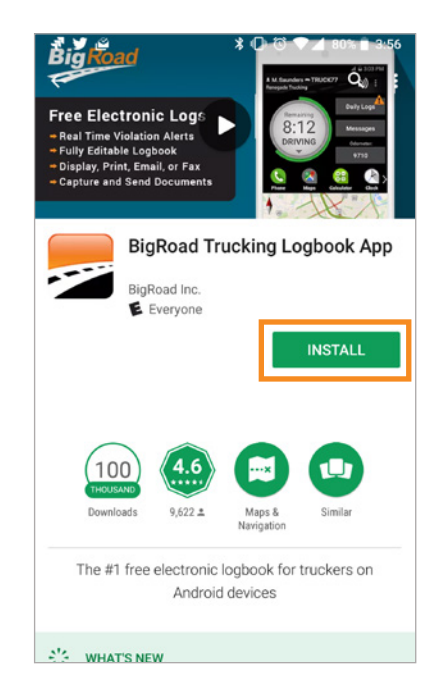

### Getting Started Sign In To Your Carrier

### LOG IN TO THE BIGROAD MOBILE APP:

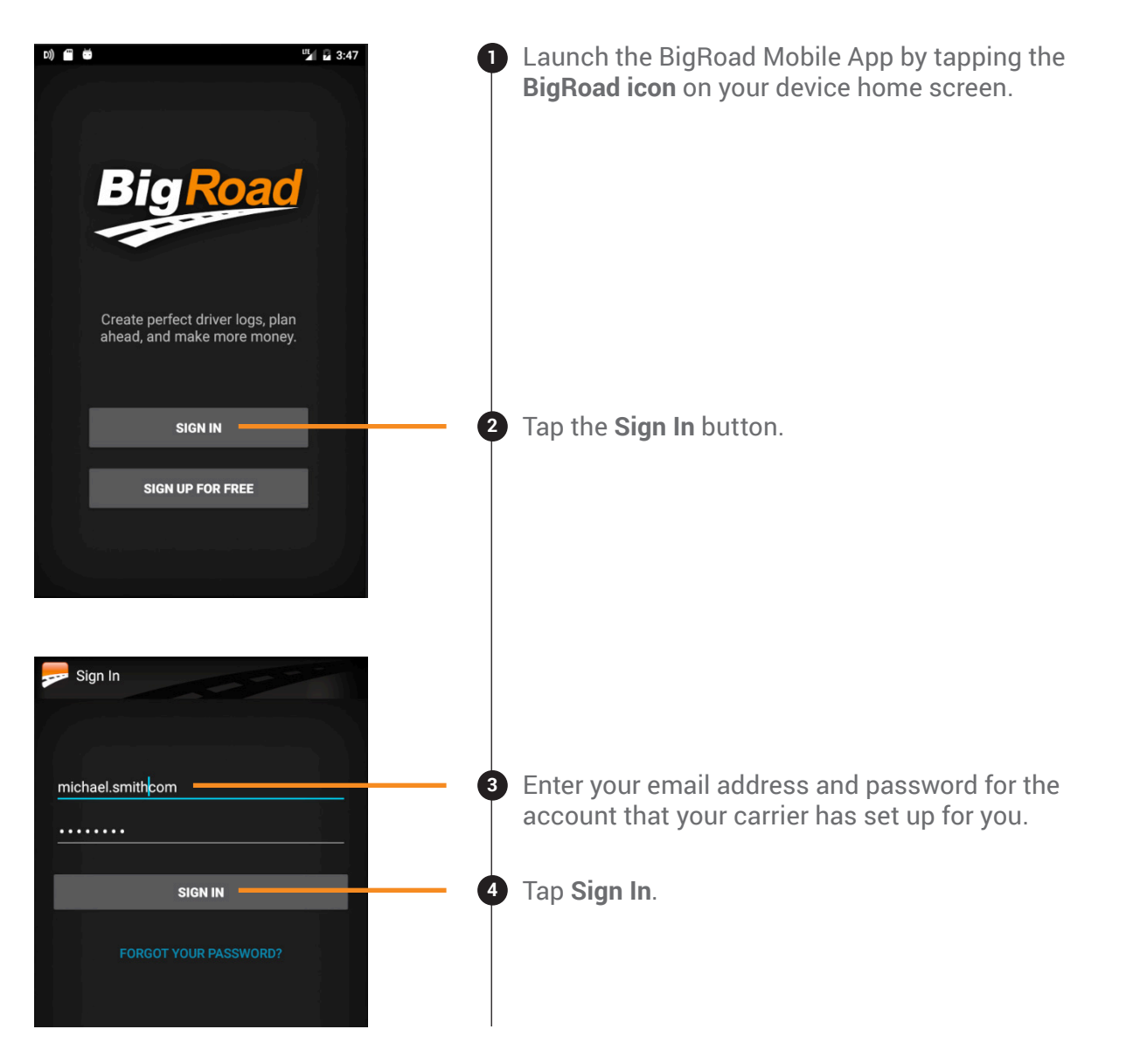

### Getting Started Log In To A Truck

#### CONNECTING TO A DASHLINK ELD-ENABLED VEHICLE:

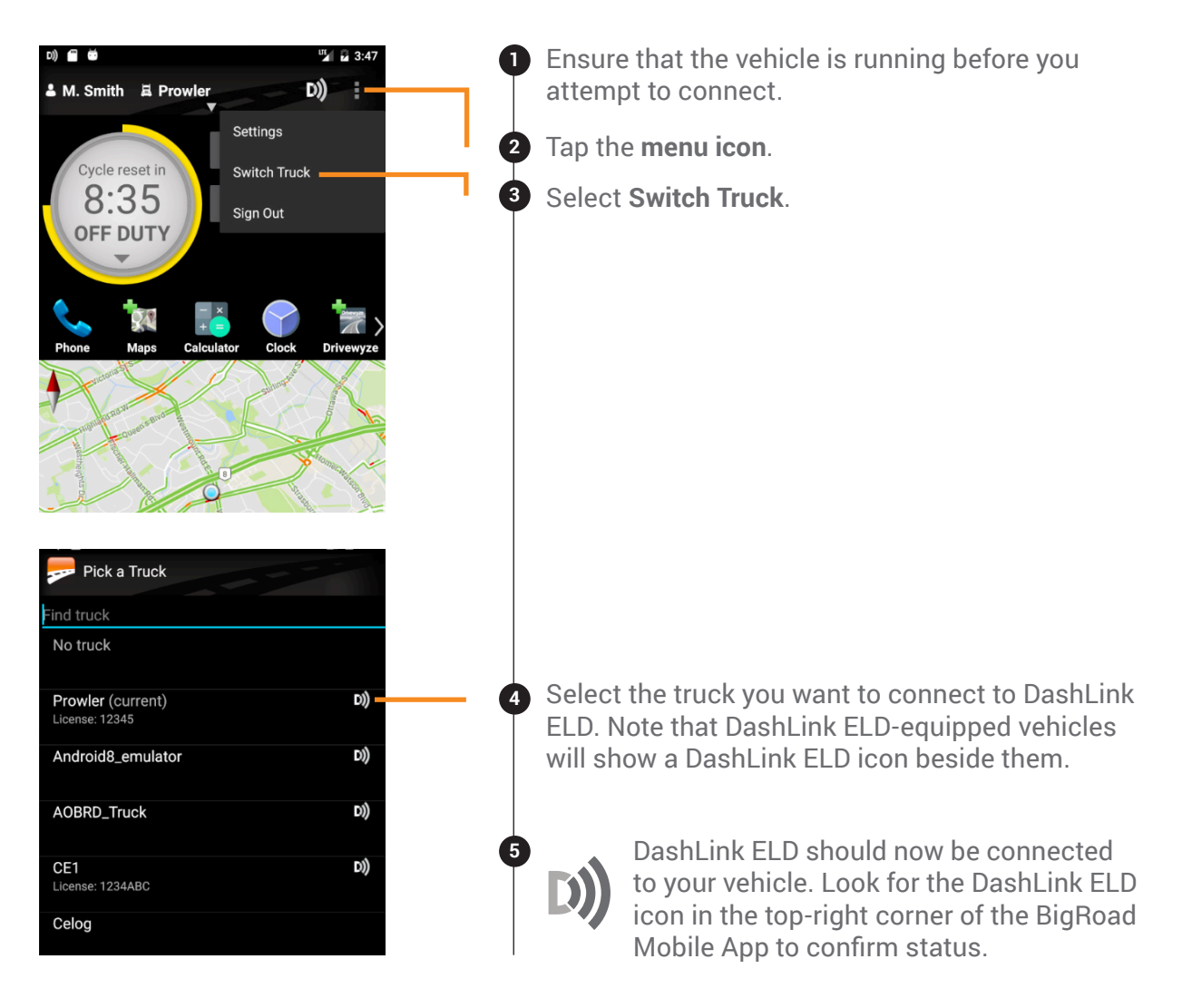

NOTE: *If your ELD-equipped vehicle has not been added to the BigRoad Mobile App, ask your carrier to add your truck. An Administrator must do this from the Fleet tab in the BigRoad Web App. ELD-equipped vehicles cannot be added or modified using the BigRoad Mobile App.*

### Using BigRoad Duty Status Selector

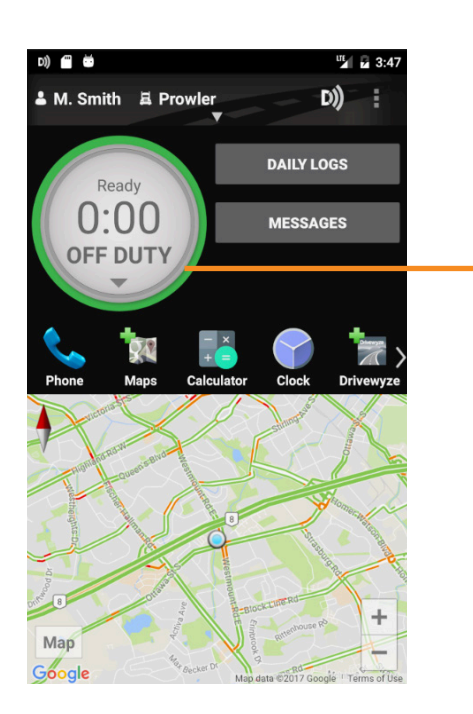

Easily change your current duty status and provide a visual indication of how much driving time, on-duty time, and break time is remaining.

### Using BigRoad Tracking Your Duty Status

### AUTOMATIC DUTY STATUS SELECTION

- When connected to a DashLink ELD-enabled vehicle, driving status will be automatically recorded once the vehicle is in motion.
- After being stopped for a period of time or turning off your vehicle, your duty status will automatically be changed to **On Duty** (not driving).

### MANUAL DUTY STATUS SELECTION

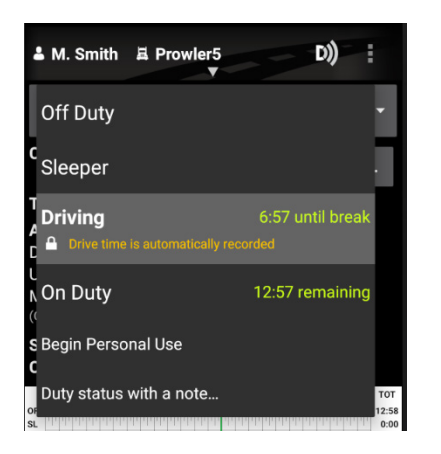

- By tapping the **duty status circle** from the BigRoad Mobile App home screen, you can easily change your duty status. Driving is automatically recorded, so you cannot manually set a driving status.
- The **duty status circle** will also show you how much drive and on duty time you have remaining.

### Using BigRoad Using The Daily Log List

The Daily Log List allows you to quickly find the daily log you want to review.

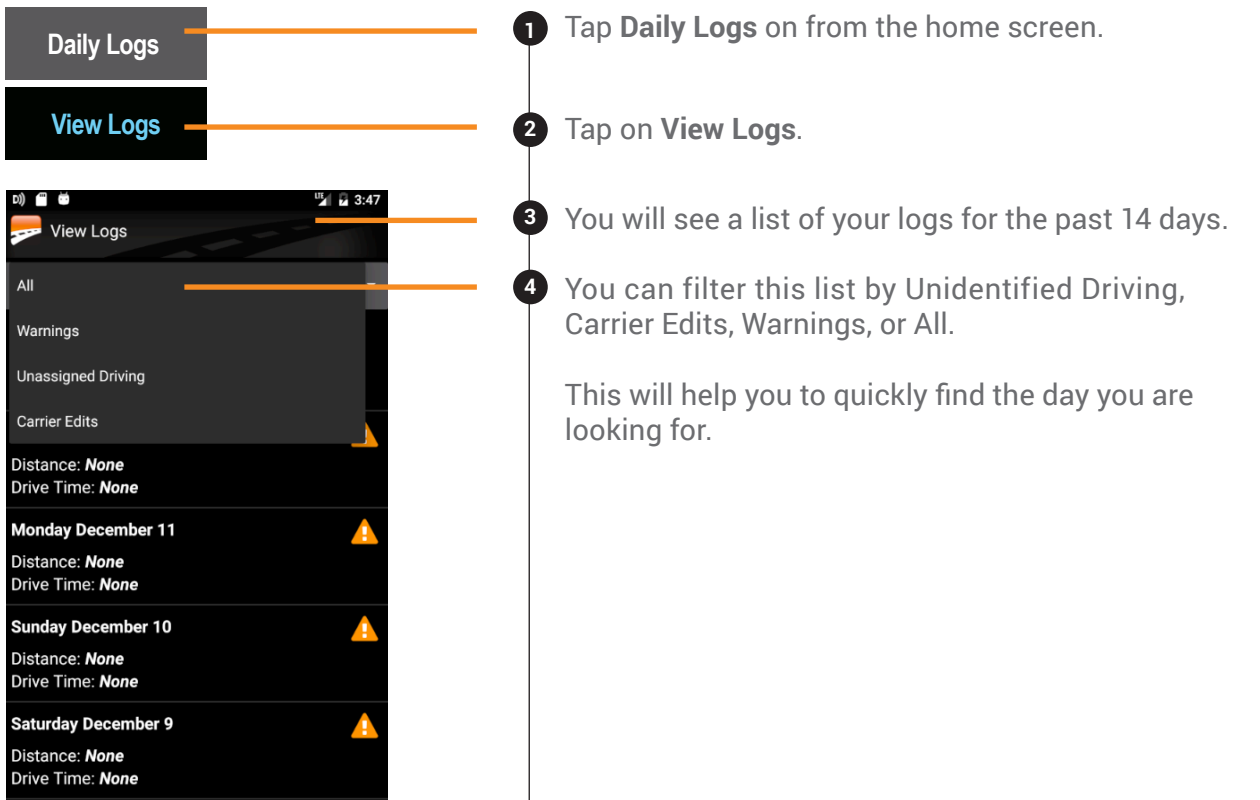

### TO GET TO THE DAILY LOG LIST:

#### TO ENTER EDIT MODE:

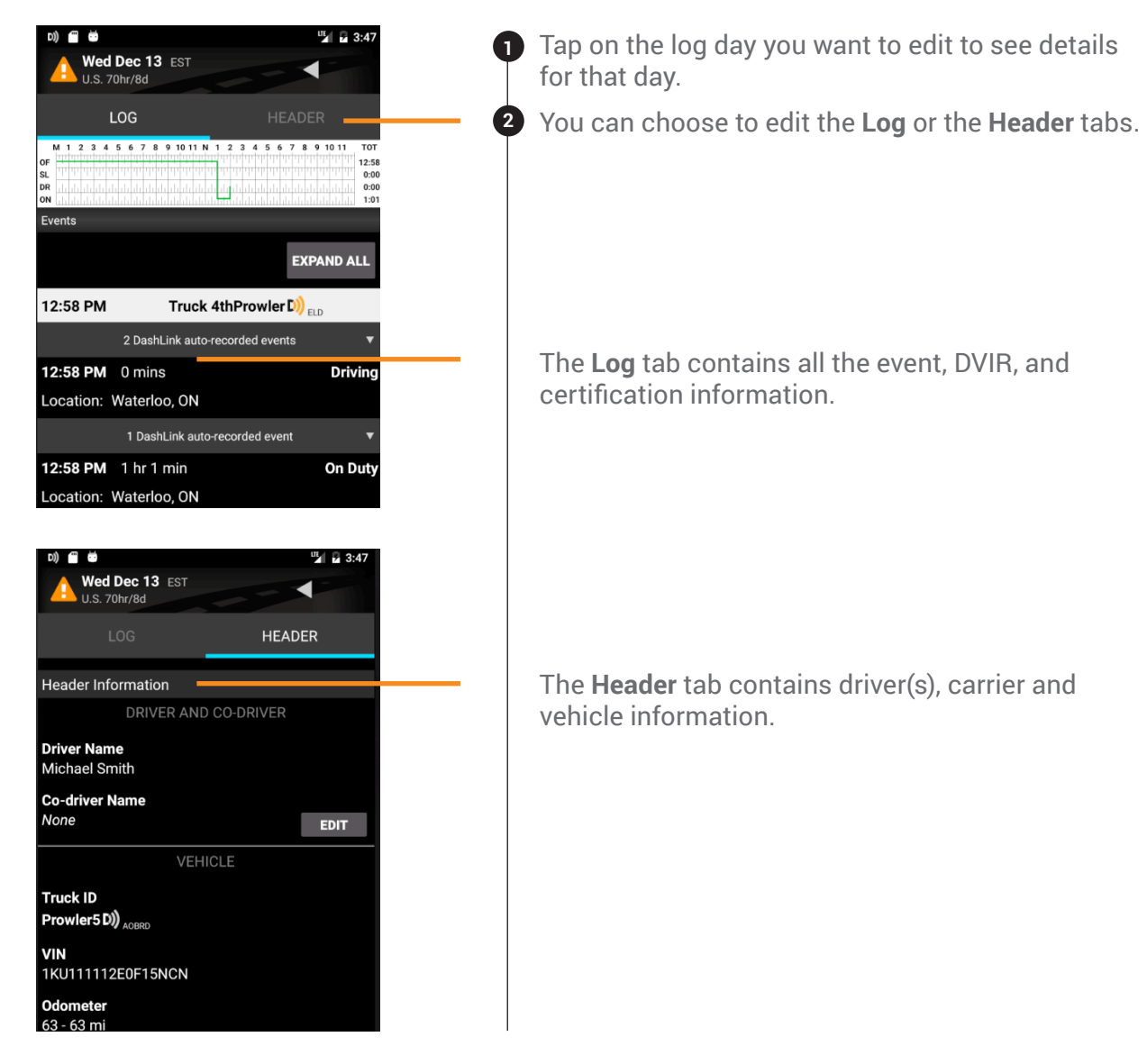

#### TO EDIT DUTY EVENTS:

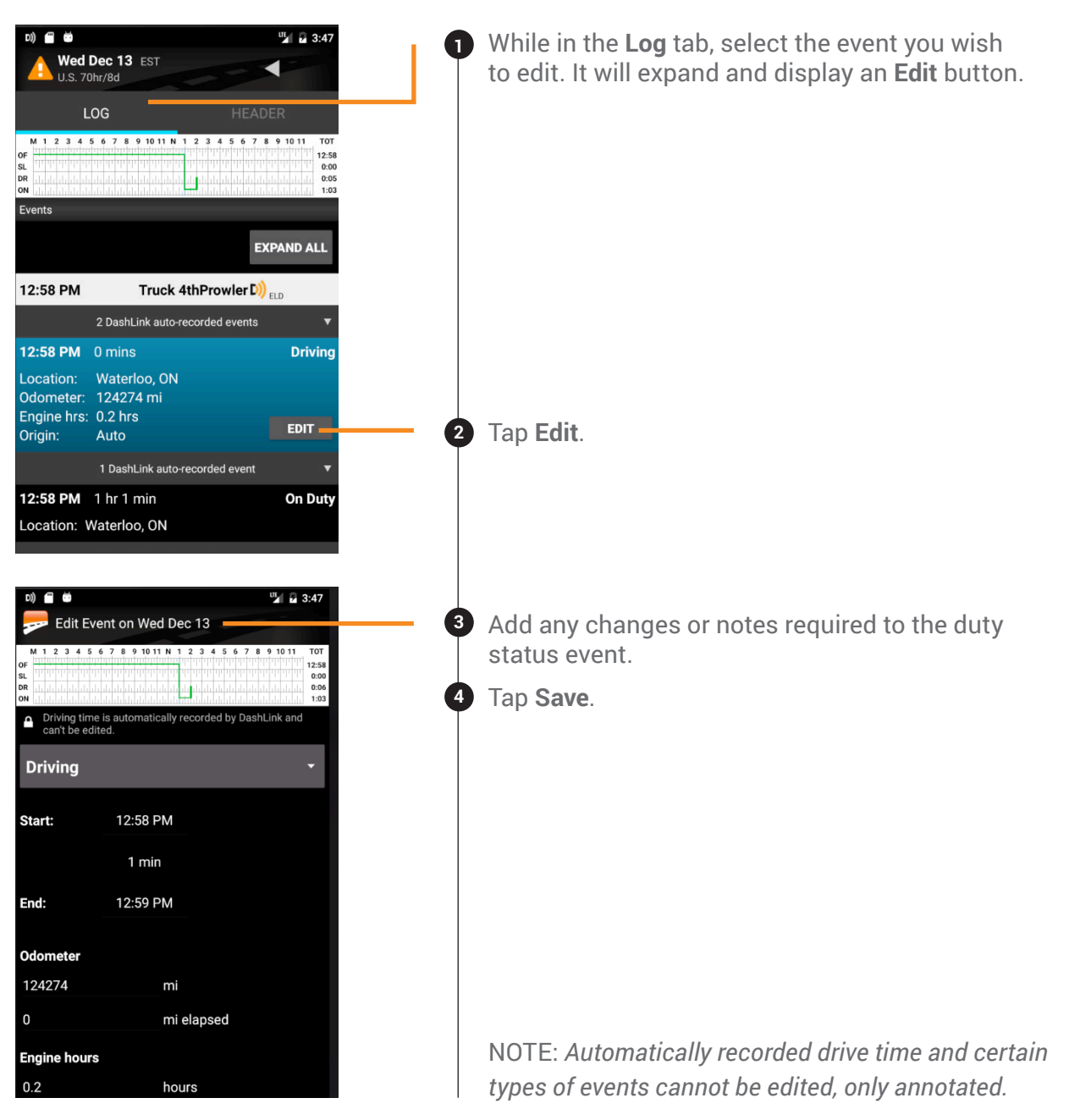

### TO EDIT THE HEADER:

While on the **Header** tab you can edit an event, select the event you wish to edit, and tap the **Edit** button.

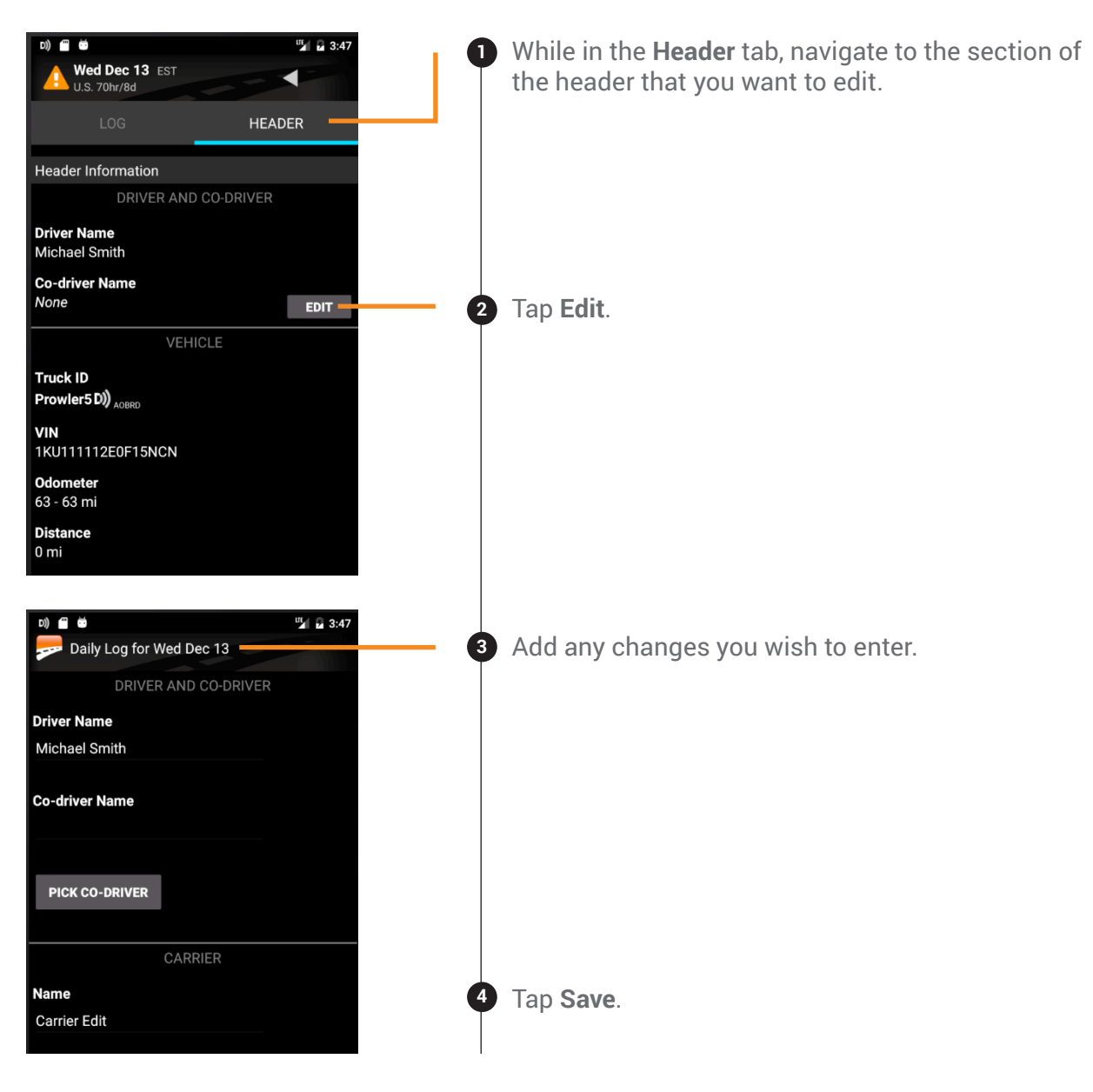

#### TO ADD A PAST DUTY STATUS:

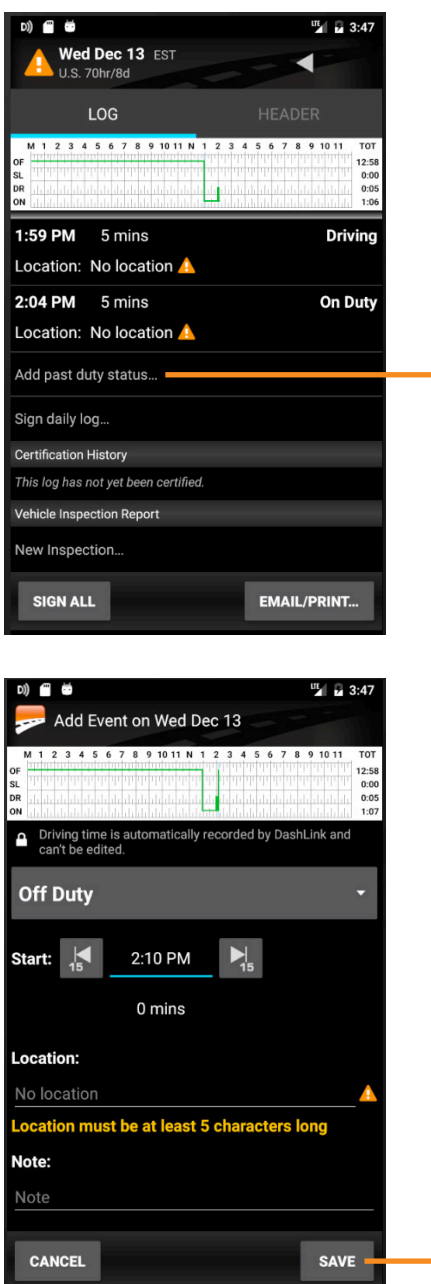

**1** Tap **Add past duty status** to add a new duty status event to your log.

- Select the **Start Time**. **2**
- Enter the **Location**. **3**
- Enter a **Note**. **4**
- 5 Tap Save. The new duty status event will be reflected in your logs and your hours-of-service.

### Using BigRoad Log Warnings

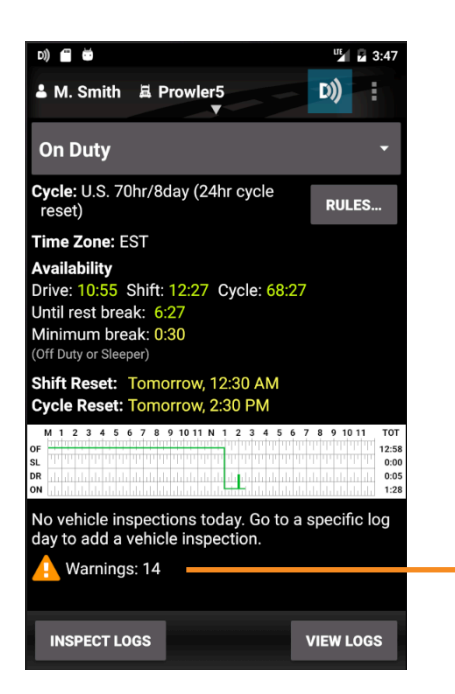

#### HOW TO IDENTIFY ERRORS OR OMISSIONS IN YOUR LOG:

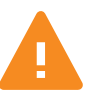

The BigRoad Mobile App will identify any errors or omissions in your log and notify you using an **alert icon**. This will look like the small orange triangle with an exclamation mark shown here.

#### FIXING ERRORS USING EDIT:

To fix errors in your log, use the same process outlined in the **Editing Your Logs** section of this manual. Specific errors will be highlighted with the orange **alert icon** shown above.

### Using BigRoad Certifying Your Logs

#### WHEN YOU COMPLETE YOUR DAY, YOU'RE REQUIRED TO CERTIFY YOUR DRIVING LOGS. TO DO THIS:

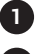

In the **Daily Log**, open the **Log** tab. **1**

Tap **Sign Log** at the bottom. **2**

#### IF THERE ARE ANY ERRORS IN YOUR LOG, YOU WILL BE PROMPTED TO EITHER FIX THE PROBLEMS OR TO SIGN THE LOG NOW.

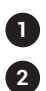

Follow the wizard to review any problems.

Once the problems have been addressed, tap **Sign Log** again.

#### IF YOU HAVEN'T ALREADY ADDED YOUR SIGNATURE TO THE BIGROAD MOBILE APP, YOU WILL BE PROMPTED TO DO SO.

Using your touchscreen, draw the signature that you would like to use with your finger. **1**

Tap **Save**. **2**

Tap **Sign Log**. **3**

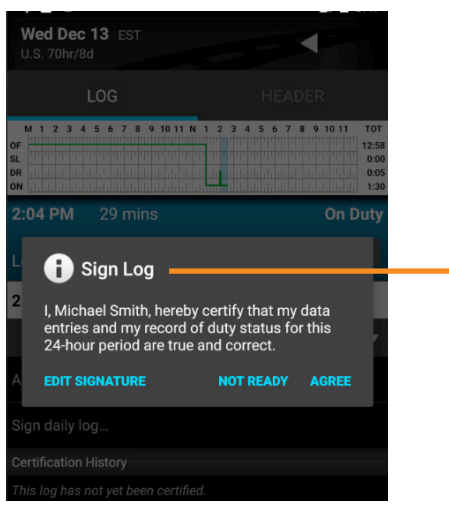

NOTE: *If you accept edits to a log that has already been certified, you do not need to recertify the log. Your Safety Manager can only make suggested changes to your log up to the time that you certified it.*

### Using BigRoad Unidentified Driving

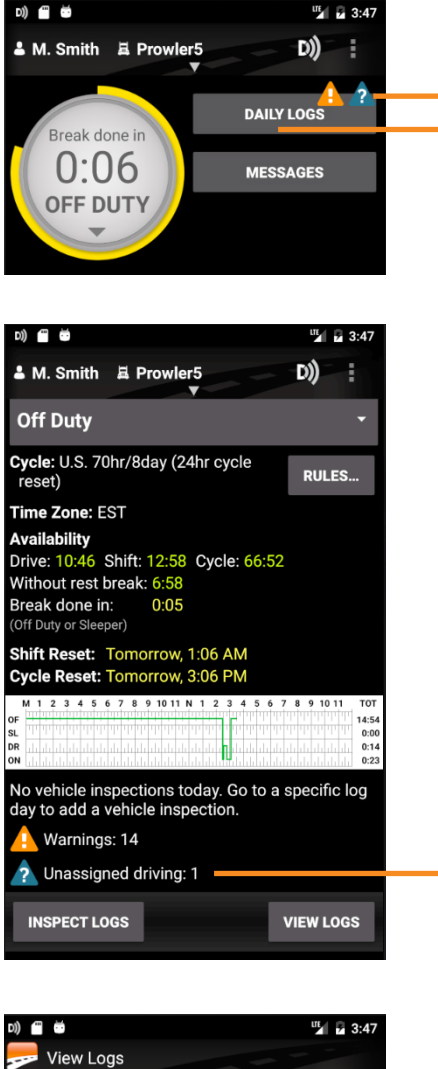

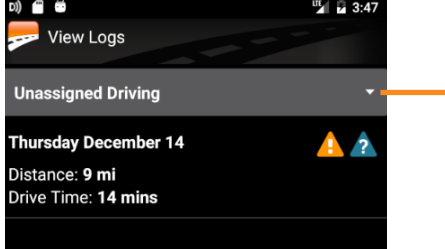

**?**

**1**

If there are unassigned driving events for you to review and potentially claim, the home screen on the BigRoad Mobile App will show a blue question mark indicator on the **Daily Logs** button.

#### TO REVIEW UNASSIGNED DRIVING EVENTS:

From the home screen of the BigRoad Mobile App, tap the **Daily Logs** button.

The app will indicate that there are 1 or more **2** days with unassigned driving events that have not yet been reviewed. This will be called **Unassigned driving**.

Tap the **Unassigned driving** text at the bottom of the screen. This will take you to the list of days with unassigned driving events that have not been reviewed yet. **3**

When you open a log day with unassigned driving events, you will see a box indicating there is at least one unassigned driving event to review. **Tap this box** to review the list of events in a drop down menu. **4**

### Using BigRoad Unidentified Driving

**5**

**6**

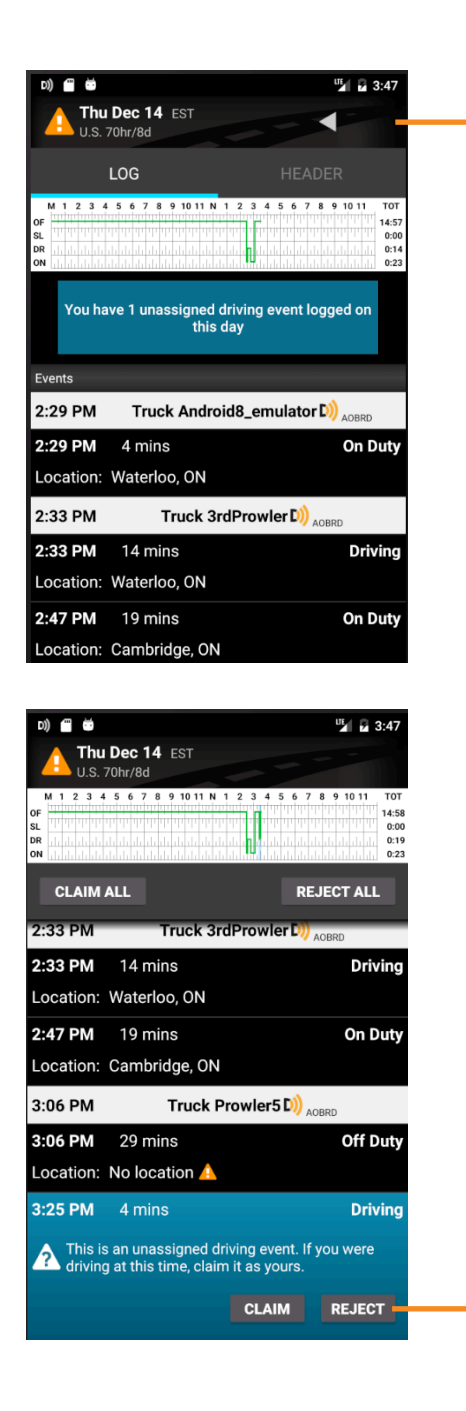

Review each unassigned driving event that was tracked and has not been assigned to yourself or to another driver.

For each event that belongs to you, tap the **Claim** button.

If an event does not belong to you, tap **Reject**. **7**

- You will not be prompted again for events you have rejected. These events will be listed in a report available on the BigRoad Web App for review by Fleet Administrators.
- For convenience, you may also claim or reject all events that have occurred on a particular day.

### Using BigRoad Approving Carrier Log Edits

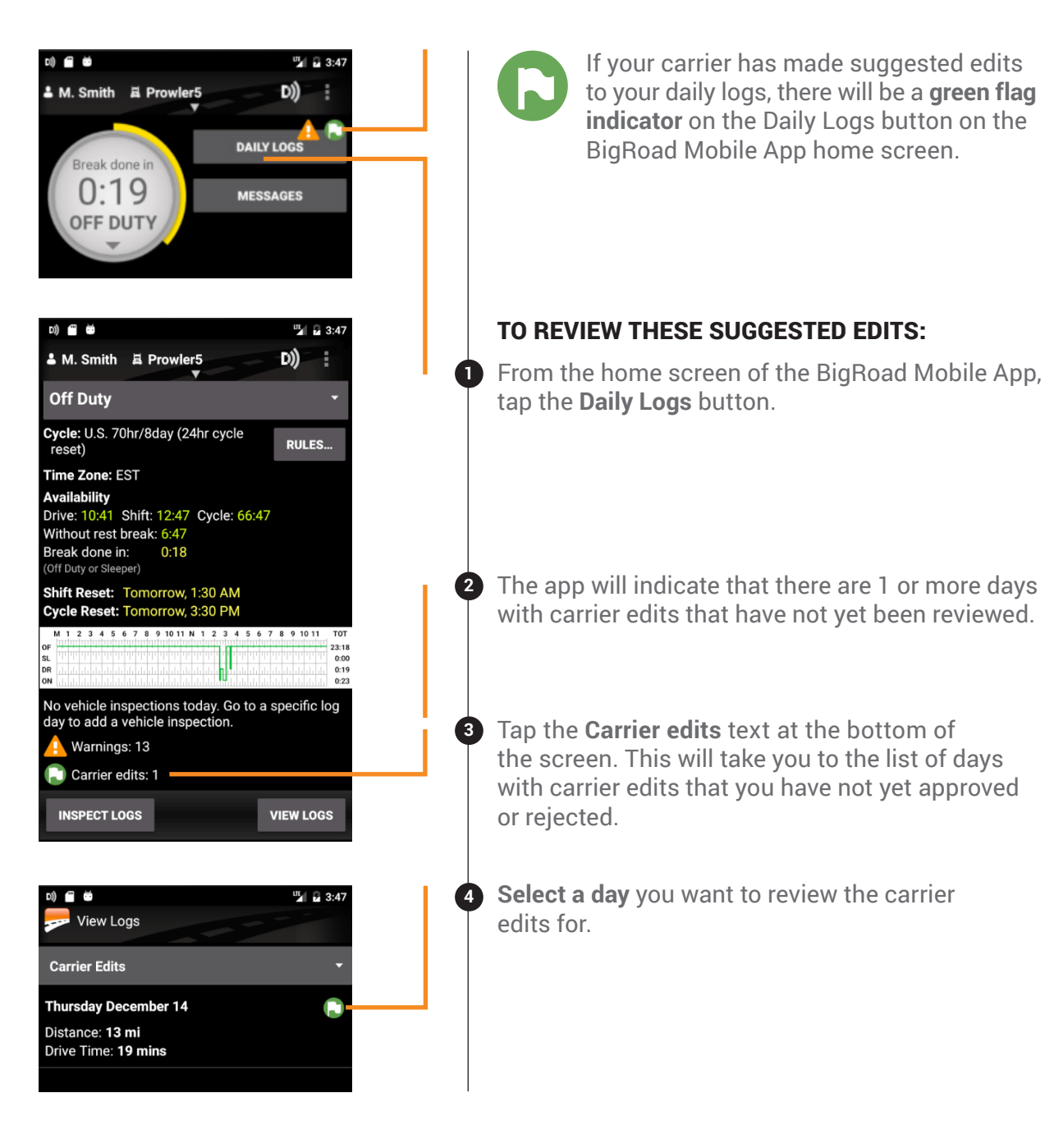

### Using BigRoad Approving Carrier Log Edits

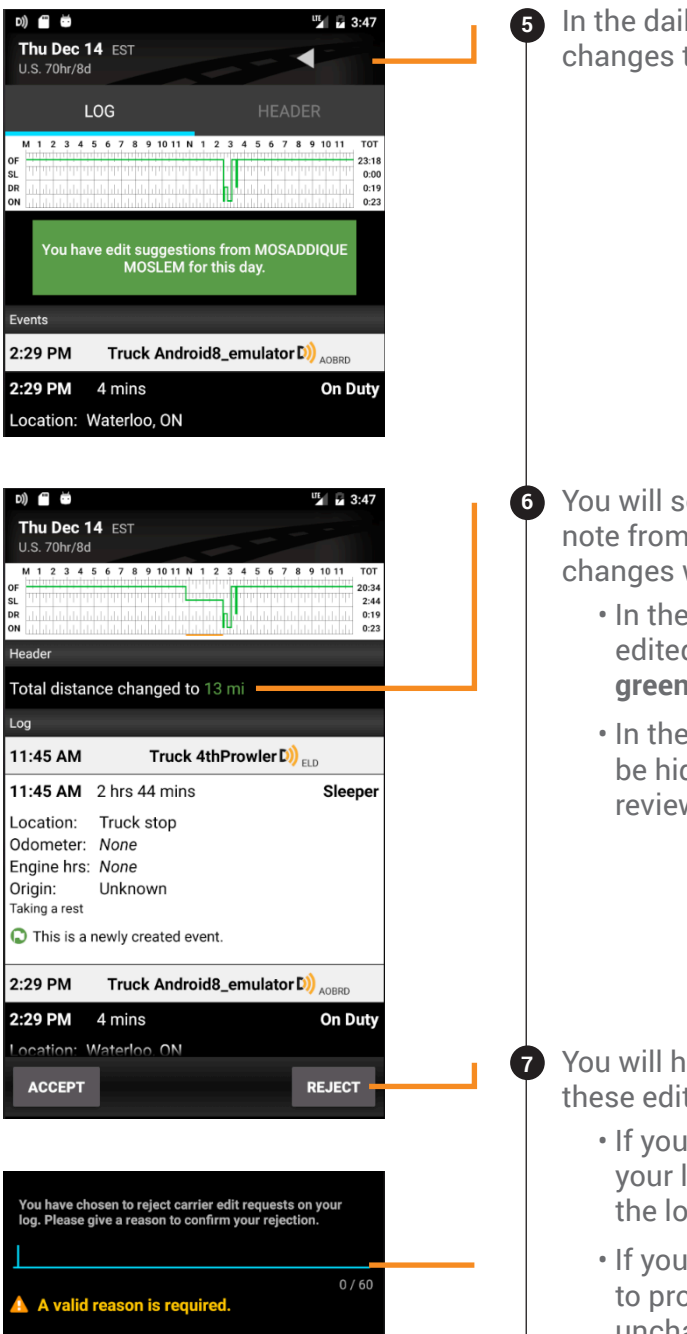

In the daily log, tap the **green banner** outlining the changes to review them.

You will see all suggested edits in green text and a **6**note from the Safety Manager explaining why the changes were made.

- In the list of events, any newly created or edited events will appear in white with a **green flag icon**.
- In the list of events, any deleted events will be hidden by default but can be expanded for review by the driver.

**7** You will have the ability to accept or reject these edits.

- If you accept the edits, they will be added to your log and you will be prompted to recertify the log.
- If you reject these edit, you will be required to provide a reason and your log will remain unchanged.

### Roadside Inspection

### Using Inspection Mode And Sending Your Electronic Records of Duty Status (eRODS) To The FMCSA

#### HOW YOU WILL BE INSPECTED:

You'll be inspected based on the configuration of the truck you're currently driving. If you're driving a truck that's configured as AOBRD, you'll be inspected as AOBRD. If you're driving a truck that's configured as ELD, you'll be inspected as ELD.

### INSPECTION MODE OPTIONS FOR ELD USERS:

When asked to provide an officer with your logs during an inspection, you have 3 options:

![](_page_18_Figure_7.jpeg)

### Roadside Inspection

### Using Inspection Mode And Sending Your Electronic Records of Duty Status (eRODS) To The FMCSA

![](_page_19_Picture_154.jpeg)

## **BigRoad** Diagnostics & Malfunctions

DashLink ELD self-monitors for issues that prevent it from logging in a compliant manner and creates diagnostic events in your logs when certain data is not present. The most common diagnostic issues include:

- Lost connection to the engine's ECM
- Lost GPS signal
- Unable to contact FMCSA servers

When there is a diagnostic issue, the BigRoad Mobile App will notify you on-screen.

Usually, these diagnostic issues will resolve themselves quickly. However, if they persist, a malfunction will be set and you will be notified on-screen.

For persistent diagnostic issues, some basic troubleshooting may resolve the problem. Please contact BigRoad Support if you need further assistance. They can be reached at 1-888-305-8777 ext. 1 or support@bigroad.com.

![](_page_20_Picture_133.jpeg)

# **BigRoad** Diagnostics & Malfunctions

![](_page_21_Picture_107.jpeg)

If a malfunction occurs that can't be resolved by yourself or BigRoad Support, please refer to the **ELD Driver Card**. You must switch to paper logs when the DashLink ELD is malfunctioning and immediately notify your carrier. Your carrier must arrange for the unit to be fixed within 8 days, or request an extension from FMCSA.

When your DashLink ELD is malfunctioning, you can use the BigRoad Mobile App to show any past logs that remain accessible, correct, and certified. Any days where the log is incomplete or cannot be certified must be reconstructed on paper.

![](_page_22_Picture_0.jpeg)

![](_page_22_Picture_1.jpeg)

### BIGROAD MOBILE APP WITH DASHLINK CONNECTION

#### DASHLINK ELD CERTIFICATION

The BigRoad Mobile App used with DashLink complies with ELD mandate requirements defined by the FMCSA in 49 CFR part 395 Subpart B when used as instructed in the user guide.

![](_page_22_Figure_5.jpeg)

#### ADDRESSING ELD MALFUNCTIONS

#### HOW DO I KNOW I HAVE A MALFUNCTION?

![](_page_22_Picture_8.jpeg)

When a red X is shown on the DashLink icon in the app.

#### WHAT TO DO DURING A MALFUNCTION?

- 1. Reconstruct your record of duty status on paper logs for the day.
- 2. Call BigRoad Support at 1-888-305-8777 ext. 1 to troubleshoot the issue.
- 3. If the malfunction cannot be resolved, contact your carrier within 24 hours to provide written notice of the malfunction.

#### WHAT DOES MY CARRIER NEED TO DO DURING A MALFUNCTION?

- 1. A malfunction must be corrected within 8 days.
- 2. If the malfunction cannot be resolved by BigRoad Support, a new DashLink will be provided.
- 3. If more time is required to resolve the issue, the carrier must notify their State FMCSA Division Administrator as part of S395.34(2). For non-US operators, this can be the nearest State.

![](_page_22_Picture_250.jpeg)

#### DRIVER INSPECTION INSTRUCTIONS

- 1. Select Daily Logs, tap Inspect Logs and pick the number of days to inspect.
- 2. To submit logs to FMCSA, tap Send to FMCSA.
	- a. Pick from Via web services or Via email, depending on officer's request.
	- b. Type in the output file comment that the inspector provides you with.
	- c. Click Send and the inspector will receive the file.
	- d. If the file cannot be sent due to a connectivity issue, an on-screen inspection must be done.
- 5. To show logs on-screen, tap Inspect On-Screen.
	- a. You should see a DashLink logo and instructions to start an ELD inspection.
	- b. Give the inspector your device and this instruction card.

C

![](_page_23_Picture_0.jpeg)

The DashLink logo verifies that the hardware is engine-connected and functioning correctly. If you do not see the logo, the driver is not using an ELD.

![](_page_23_Picture_2.jpeg)

If you see this icon on the inspection screen, then the DashLink device is malfunctioning. When malfunctioning, the driver will show you paper logs for the drive time that transpired during the malfunction. Logs prior to the malfunction can be viewed on the phone or tablet.

Tap Show Header to see a summary of the driver's hours-of-service information.

Tap Show Inspection Logs to see daily log details.

![](_page_23_Picture_171.jpeg)

![](_page_23_Figure_7.jpeg)

Tap the **Header** button to view a list of vehicles, trailers, and other information for this log day.

The graph grid shows the driver's drive, on-duty, off-duty, and sleeper berth time for the day.

Each duty status event is listed with duration, location, and vehicle odometers/hours, when available.

Tap the DashLink auto-recorded events sections to see details of non-duty status events recorded by the ELD.